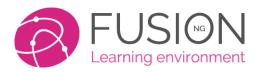

W: https://fusionvle.com

### Fusion NG – Release 1.0

Welcome to the official release notice for an entirely new edition of Fusion, entitled "Fusion NG" (Next-Generation)

This release has been in development since April 2019 and represents an entirely updated interface, layout and responsive design incorporating a range of new icons, navigation and features. The original version of Fusion has been underpinning our VLE/LMS since 2012 and during the last 8 years many new technologies and devices have arrived. By using the latest browser technology we are pleased to offer NG as an entirely free upgrade for all our clients globally.

You can share these release notes using the URL below: https://docs.mylearningltd.com/releases/ng/v1.pdf

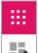

The new "Navigation Strip" (shown left) is a constantly available bar down the left of your screen which provides access to many popular locations.

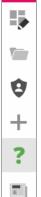

As always, we welcome feedback for ideas, improvements and testing from everyone within the community. By locating the "?" icon you can provide feedback by choosing "Raise a ticket". You will also find a range of useful support by clicking "Knowledge hub", our built-in self-help website that includes new articles and videos for Fusion NG.

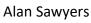

(CEO and Technical Director)

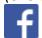

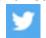

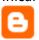

Alsay

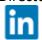

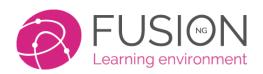

W: https://fusionvle.com

# **Contents**

| Fusion NG – Release 1.0                           | 1  |
|---------------------------------------------------|----|
| WHAT IS FUSION NG?                                | 3  |
| Interface re-design                               | 3  |
| LAYOUTS & THEMES                                  | 4  |
| Two layouts in NG – "Button" and "Enhanced"       | 4  |
| Themes                                            | 5  |
| School Theme                                      | 5  |
| Screen design and name changes                    | 6  |
| HOMEWORK CHANGES                                  | 7  |
| Students mark work as complete                    | 7  |
| Updated 'Eye' icon                                | 7  |
| TASK LISTS                                        | 8  |
| Faster task lists                                 | 8  |
| Simpler tab navigation                            | 8  |
| Control Progress through a task list using a quiz | 9  |
| WEBSITES                                          | 10 |
| Website menus                                     | 10 |
| FORMS AND QUIZZES                                 |    |
| Question banks                                    |    |
| Ability to import guizzes from Courses            | 11 |
| REPORTS                                           | 12 |
| MLTV Reporting                                    | 12 |
| Date filtering                                    |    |
| User login quick view                             | 12 |
| Large file report                                 |    |
| PARENTS PORTAL                                    | 13 |
| Parent Menus                                      |    |
| Parent Translator tool                            | 13 |
| Parents can be imported from your MIS             | 13 |
| Direct APP Login                                  |    |
| Parent Portal Manager                             | 14 |
| GROUPS                                            |    |
| Upgraded "Group Menu"                             |    |
| Group Dashboard                                   |    |
| Live classroom Integration                        |    |

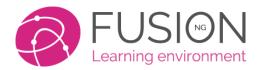

W: https://fusionvle.com

### WHAT IS FUSION NG?

# Interface re-design

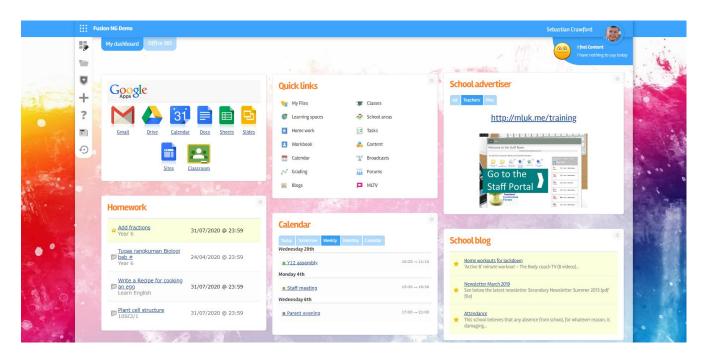

#### Click here to view introductory video

Fusion has been successfully implemented in hundreds of schools internationally during the last 10 years. Technologies, devices and capabilities were very different to how they are now. So, Fusion NG represents the "Next Generation" of our skills and experience, expressed in this new version.

We have upgraded the entire look and feel of Fusion. You have a new interface, vector icons, faster rendering, cleaner screens and a responsive design so that Fusion looks and behaves the same across all devices. Every screen now has clearer tab-based options and quicker, intuitive navigation.

Users have 15% more visible screen space as we have eliminated the top header, logo and menu panels. Instead, these have been replaced with our "Global Menu", the icon which gives you access to any part of your system. It is at the top left of every screen, and only one click away.

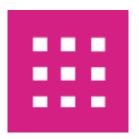

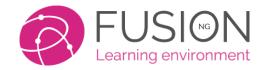

W: https://fusionvle.com

# **LAYOUTS & THEMES**

We all like to customise our learning experience, and this is something which Fusion has always been recognised for. With NG, you can now choose from even more themes and layouts.

# Two layouts in NG – "Button" and "Enhanced"

NG still supports the "Button" layout which is popular with younger users, and our "Dashboard" layout has been renamed to "Enhanced" for more advanced users. As layouts are so flexible, both layouts work with any theme.

The button layout is great for younger users where the home screen is simple and clear.

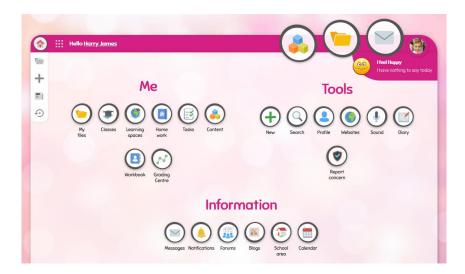

The enhanced theme uses a dashboard with panels that provide a wealth of information and access to key information from across the system at a glance.

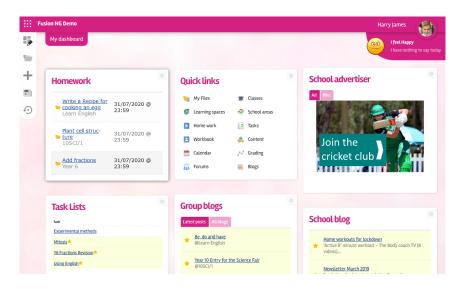

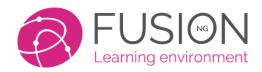

W: https://fusionvle.com

#### **Themes**

In addition to layout, users can choose any from a growing library of themes. All themes work with either button or enhanced layout and will be used across all your devices.

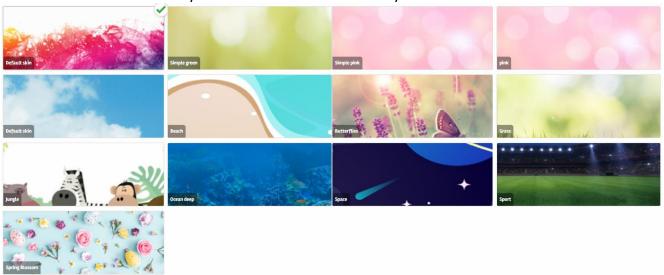

### **School Theme**

It is now possible for a school to build their own theme to apply to all their users.

Go to Manage > Theme manager

There are three elements a school can choose: Main colour

This is the colour of the bar at the top, tabs and button outlines in the button theme.

### Header colour

The colour of header text. You can set this to be the same as the main colour or in a contrasting or tonal shade.

### **Background**

You can assign the background that is used in your **login page** to your users' themes.
Alternatively, you can assign school colours as

above but allow users to choose their own theme background.

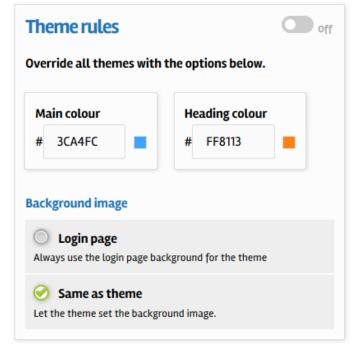

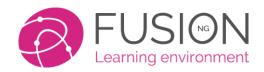

W: https://fusionvle.com

#### Footer

If your school logo is not displayed in the footer of Fusion, submit a high-quality image file of your logo to our support team and we will place it there for you.

Also check your school contact details in the footer. If they need to be adjusted, you can do this yourself by amending the details in:

Manage > Contact details Manage > Address details

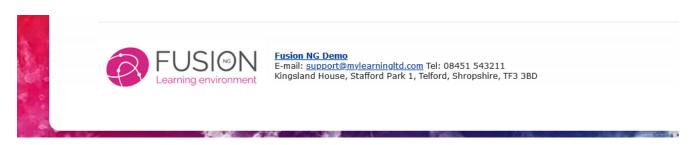

# Screen design and name changes

We are moving away from older pixel icons and introducing fully vectorised icons that scale with perfect resolution on any device. They are much faster, clearer and adaptable.

Every screen inside Fusion now has the same common look, layout and feel. They all begin with a master title, a sub-title and then any major buttons and a tab-based menu. By using the same design across all screens, it is much easier for users to navigate and find common options.

We have also removed lots of unnecessary descriptive text. Buttons become slightly larger when you are on a smaller device, some table columns vanish on small screens if they are less important. All subtle changes but ensuring that you only see what matters.

With Fusion NG we have also renamed a handful of terms to more accurately describe their function:

| Old name        | New name        |
|-----------------|-----------------|
| Module Manager  | Feature Manager |
| Digital Signage | Slideshows      |
| Newscast        | Broadcast       |

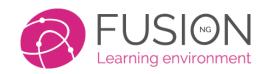

W: https://fusionvle.com

# **HOMEWORK CHANGES**

# Students mark work as complete

Students are now able to mark their homework as complete. This ensures that they and their parents can easily see, in their list, which homework has been dealt with.

Teachers should still mark homework as complete before archiving. This is an important record of who has completed their homework.

Student completion shows as a blue tick, teacher completion as a green tick.

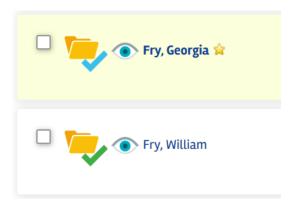

# Updated 'Eye' icon

The icon of the open eye still indicates a student has seen their homework. The icon for homework has not been seen, has changed. It now has a line through it.

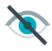

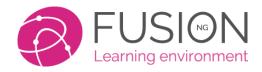

W: https://fusionvle.com

### **TASK LISTS**

#### **Faster task lists**

We have carefully optimised the code that lies behind task lists to dramatically improve the speed that they load and run.

# Simpler tab navigation

Task list have benefitted from the new tab layout, improving the navigation and loading times when you have many task lists:

In your main list of task lists, tabs separate those:

- managed by you
- set for you to complete
- completed
- archived

When viewing the results of a task list, if some students have reached 100%, be sure to click 'Save changes' at the bottom to mark these students as complete. This will send that task list to the 'Completed' tab for the student.

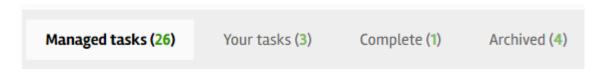

When you open a task list as a teacher you are taken to the results screen and can easily switch between:

- viewing the results and progress of your students
- settings
- building/editing your task list
- back to all your task lists

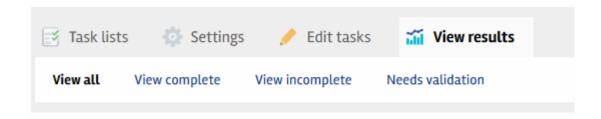

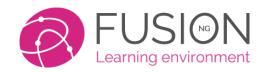

W: https://fusionvle.com

# Control Progress through a task list using a quiz

When you insert a quiz into a task list, you have the option to set the pass rate for the quiz. Only when a student reaches the pass mark in the quiz, can they progress to view further tasks in the task list.

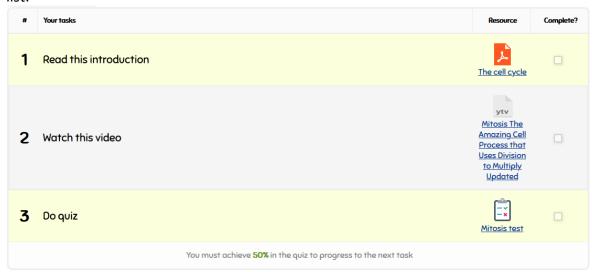

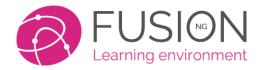

W: https://fusionvle.com

# **WEBSITES**

#### Website menus

Website menus have been rebuilt to reduce intrusion on the page and to work better with mobile phones

The website body is wider. Any page banners should resize automatically

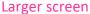

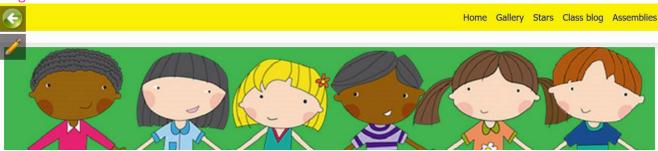

#### Mobile

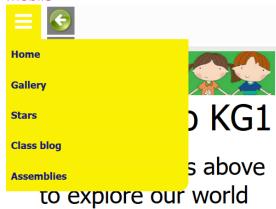

In the website builder there is improved navigation between a page being edited and viewing the page. You can move back and forward between the page being edited and viewing that page with one click.

In common with other features, navigation in the website builder has been improved.

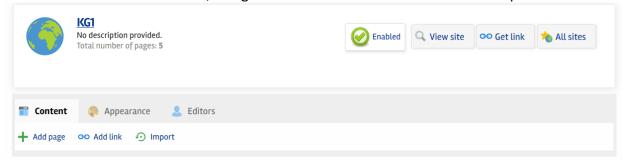

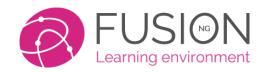

W: https://fusionvle.com

# **FORMS AND QUIZZES**

Forms have been re-built from the ground up. There is now a single form/quiz database that holds the information and results of all forms. This means that future updates will be able to allow even more customisation and additional features.

### **Question banks**

Fusion NG now provides personal question banks for individual users, and a school question bank to allow teachers to easily share, re-use and edit quiz questions.

When adding a question to a form or quiz there is an option to insert from bank

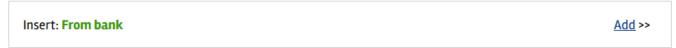

From the option menu of a question, you can copy the question to a question bank.

You can also add a question directly to a question bank

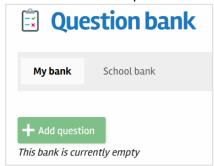

# **Ability to import quizzes from Courses**

The legacy 'Course' system inside Fusion is still used by some customers. Although no new features or improvement will be added to courses, you can now export quizzes from inside the course system and import them into forms. We hope this will encourage the remaining course users to move to using form quizzes and task lists.

- Export the quiz in your course to your computer
- Create a new form
- In the tab menu is the option to import

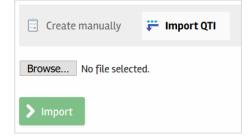

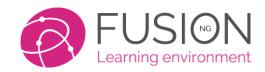

W: https://fusionvle.com

### **REPORTS**

# **MLTV** Reporting

There is a new MLTV report that provides data on staff and student use of MLTV by room. The report can be filtered to find just the data you need.

### **Date filtering**

Many reports have now been updated to improve date-filtering options.

# User login quick view

When you view user lists, students and staff who have logged in since midnight last night show a green tick. It allows teachers to see at a glance who has, or has not, logged in today.

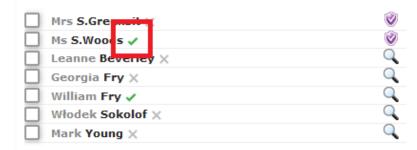

### Large file report

We have written a report which shows top 15 largest files across entire VLE.

- An admin will see the largest files for the entire platform.
- A teacher will just see files they own.

It is intended as an advisory tool for users/admin to inspect larger files, particularly video files to show whether they are too large to work well for end-users, especially during the COVID-19 school closures.

Go to Manage > Storage > Largest 15 files

Many teachers globally, on Fusion, upload very long, high definition videos. These may not be the best approach for students. We recommend recording short sessions with bitesize chunks of learning, supported by task lists and homework. Lower resolution video works well online. Schools might also investigate having a school YouTube channel to store video online for streaming to students. Fusion's content library can make that channel available to your students on Fusion.

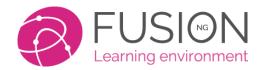

W: https://fusionvle.com

# **PARENTS PORTAL**

#### **Parent Menus**

The parent portal has two menus. The standard options menu underneath the profile picture is for all functions to do with their child/ren. In the left floating menu is a new cog-wheel icon that includes all the parent's own account settings.

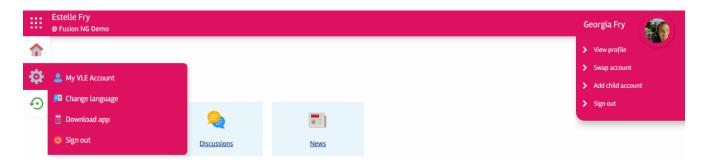

#### **Parent Translator tool**

Totally new for Fusion NG is the parent end-user translation tool. When activated, parents receiving communications from school, can simply click to translate the text to their chosen language. This includes broadcasts, parent discussions and blogs.

Parents first change language

They then go back to the 'Change language' menu and there are two new switches

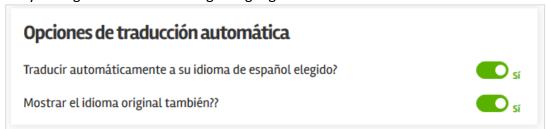

The text for these switches in English is:
Automatically translate to your chosen Spanish language? Yes/No
Also show original language? Yes/No

Now when a parent views a blog, broadcast or discussion, there is a 'Translate' button that will show the translated text.

### Parents can be imported from your MIS

If your Fusion platform is linked to your MIS system, and you use SIMS, we can import your parents and automatically create parent portal accounts for them, already linked to all their children. This greatly simplifies the process of getting parents on-board.

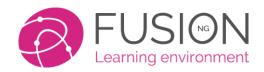

W: https://fusionvle.com

### **Direct APP Login**

We've simplified login to our App. Parents, staff and students now log into the App using their usual login credentials. They no longer need to use an App ID to log in.

For the App to recognise which school a parent or other user is from, they should first enter the school ID. This is the unique 4 digit ID given to every school. It is the same ID for every user in school. The school ID can currently be found by logging into the VLE. Go to the options menu and choose 'Download App'. We recommend that you make this School ID known to everyone.

Once the school ID has been entered, users simply enter their normal username and password.

For schools where staff and students log in using ADFS, there is an 'I am a parent' toggle switch on the App to identify parents, who log in normally with a username and password.

### **Parent Portal Manager**

The Parent Portal management page has been greatly simplified and streamlined. We have provided parent login slips for all parents who already have an account, or master login slips for manual parent registration.

### **GROUPS**

# **Upgraded "Group Menu"**

The 'Group' menu has had a facelift:

Edit > Group' has changed to Manage > Settings. An important settings page where teachers can set the group grading template, group login and the way the group is viewed (files, group dashboard or website)

# **Group Dashboard**

Groups can be set up to display a group dashboard, instead of the traditional files/folders or website views.

The group dashboard presents a friendly interface, with an editable top section where a teacher can place welcome text, images, video, gallery of images. Below that are dashboard panels relating specifically to that group only. To set up a group dashboard:

- 1. Go to the group menu Manage > Settings
- 2. Click on **Advanced options** to expand the section
- 3. Under **Group portal** choose **Group dashboard** from the dropdown
- 4. Save changes

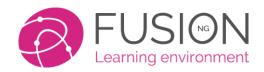

W: https://fusionvle.com

# **Live classroom Integration**

To support schools using Zoom and Microsoft Teams for live classroom sessions, we have created a tool that integrates your sessions with Fusion.

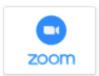

For Zoom just paste the full text of your Zoom invitation into the tool and it will create a virtual Zoom 'file'.

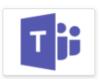

For Microsoft Teams, paste the meeting link into the tool to create a Teams 'file' The live classroom files, Zoom and Teams, behaves like any other files in Fusion. Students go into their class and click on the live classroom file to join the meeting.

To create a live classroom link, click on the 'Create' button in the left toolbar.

We will continue to enhance and improve Fusion NG, based upon your feedback. We hope you enjoy using it as much as we do.